## **How To Work Re-connect Desktop Outlook Application**

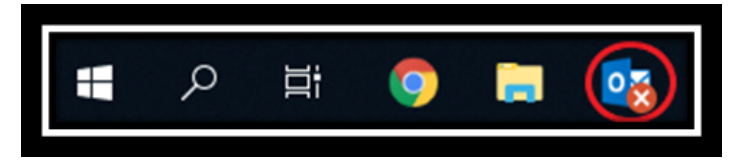

**This tends to occurs when the application has been inactive for many days (over the weekend or more)**

**1.** Open **Outlook** on your Desktop (**not** the web application **nor** on your phone as this issue **only occurs** on the Desktop Application) **2.** Select **Send/ Receive**

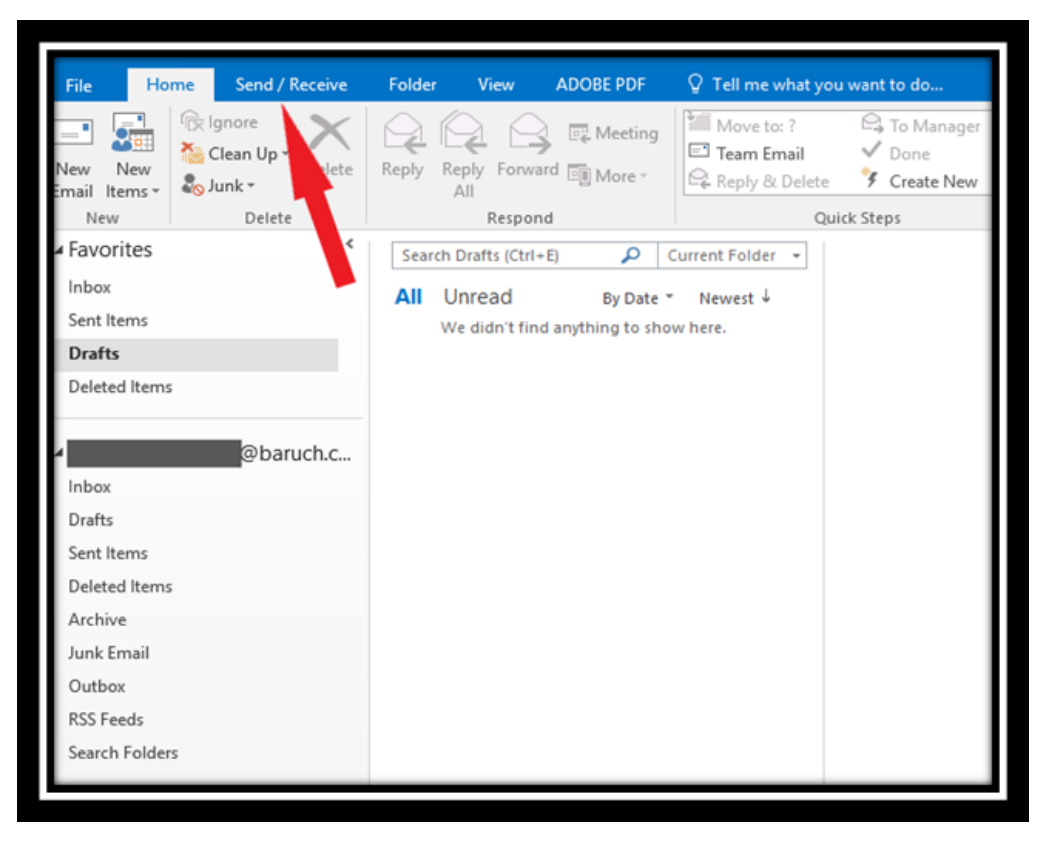

- **3.** Search on the **right** for a Globe with a **X**
- **4**. Click on the Globe that says **"Work Offline"**

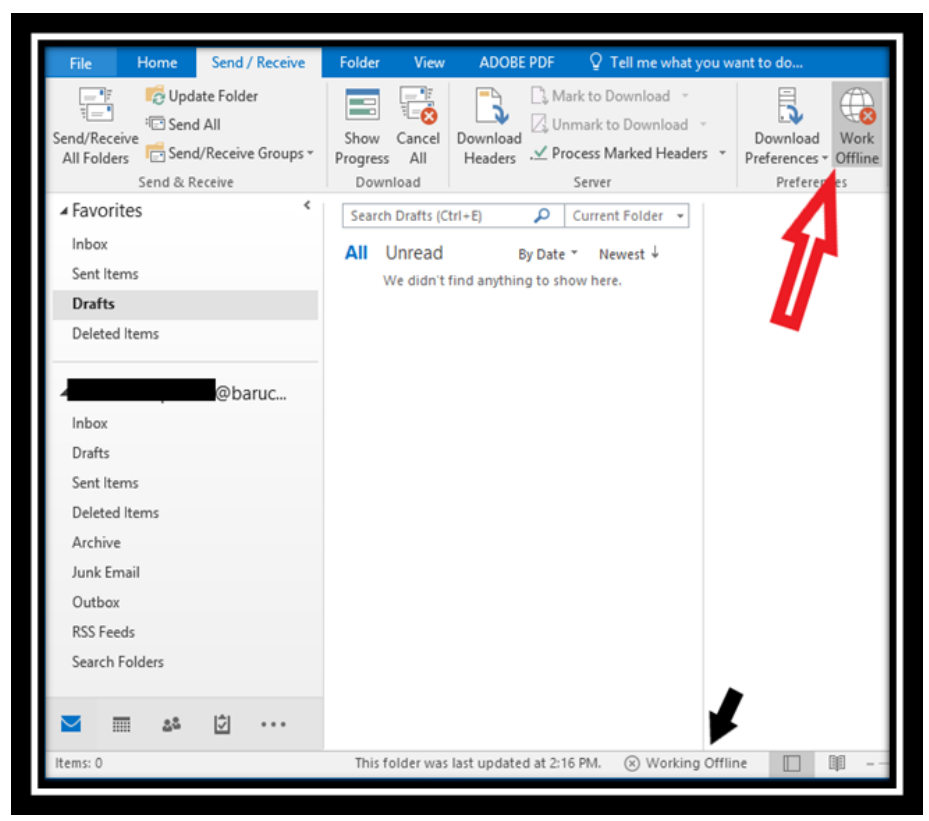

**Black Arrow:** This is the status of your Outlook Currently **"Working Offline"** which is why it is not up to

date as the Web application or Phone Application

**5.** After you have clicked on "Work Offline", the symbol will not change.

What **changes is the status** of the application as shown **below.** The logo no longer has an **X** and the status is "**Connected to: Microsoft Exchange".**

Your mailbox will start populating your e-mails please give it a few minutes.

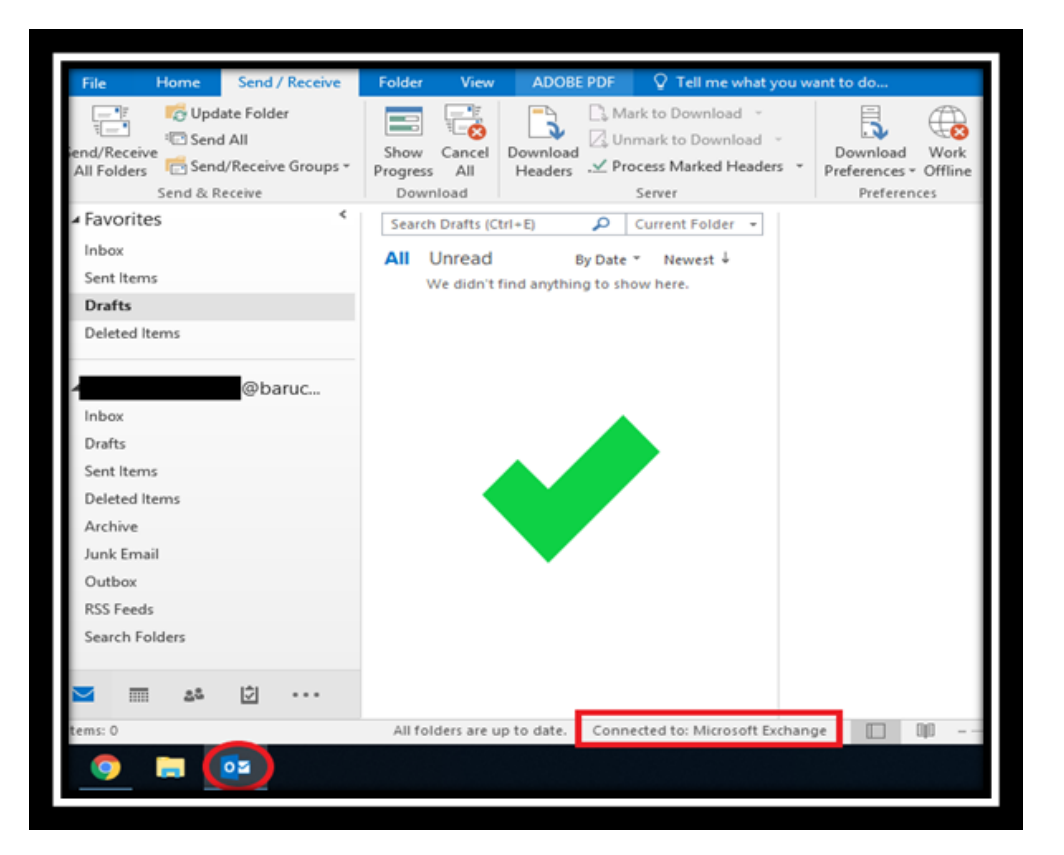